## **2022 Greene County Jr. Fair Class Entries** *Important Reminders and Instructions* • The Jr. FairEntry system will **open on June 1** for all projects. All Jr. Fair Entries are **due by end of work day July 5, 2022.** • All Jr. Fair entries must be made through the website: http://GreeneOhio.fairentry.com • Recommended browsers: Google Chrome, Mozilla Firefox, or Safari. Older versions of Internet Explorer may cause unexpected results. • **Register all entries for each exhibitor in the entire family before proceeding to the Paymentsection. Please add showmanship when completing entries.** • Be sure to click the "Submit" button when you have completed your entries. Entries are not final until they have been submitted. • *Once you have submitted your entries, check your email inbox for a confirmation email with a list of your entries. You will receive another email when your entries have been approved.* Steps 2022 Greene County Fair Registration is currently **Open**<br>Registration dates: 5/18/2022 - 7/4/2022<br>Exceptions may apply View Details 1. Go to [http://GreeneOhio.fairentry.com](http://greeneohio.fairentry.com/)  2. Click the green 4HOnline login button. View Public Results 4-H Exhibitor and 4-H Staff<br>Sign-In **SB4-H** Online FairEntry Exhibitor, Staff Sign-3. Enter your 4HOnline Email Address and OHIO<br>**\***4-H password make sure the role is "Family" 4. Click the login button 5. Click "Begin Registration" Welcome! We noticed you haven't yet registered for the fair. Begin Registration O Exhibitors Entries Payment \$0.00 6. Click the "Individual" button.Do you want to register an Individual? A Individual

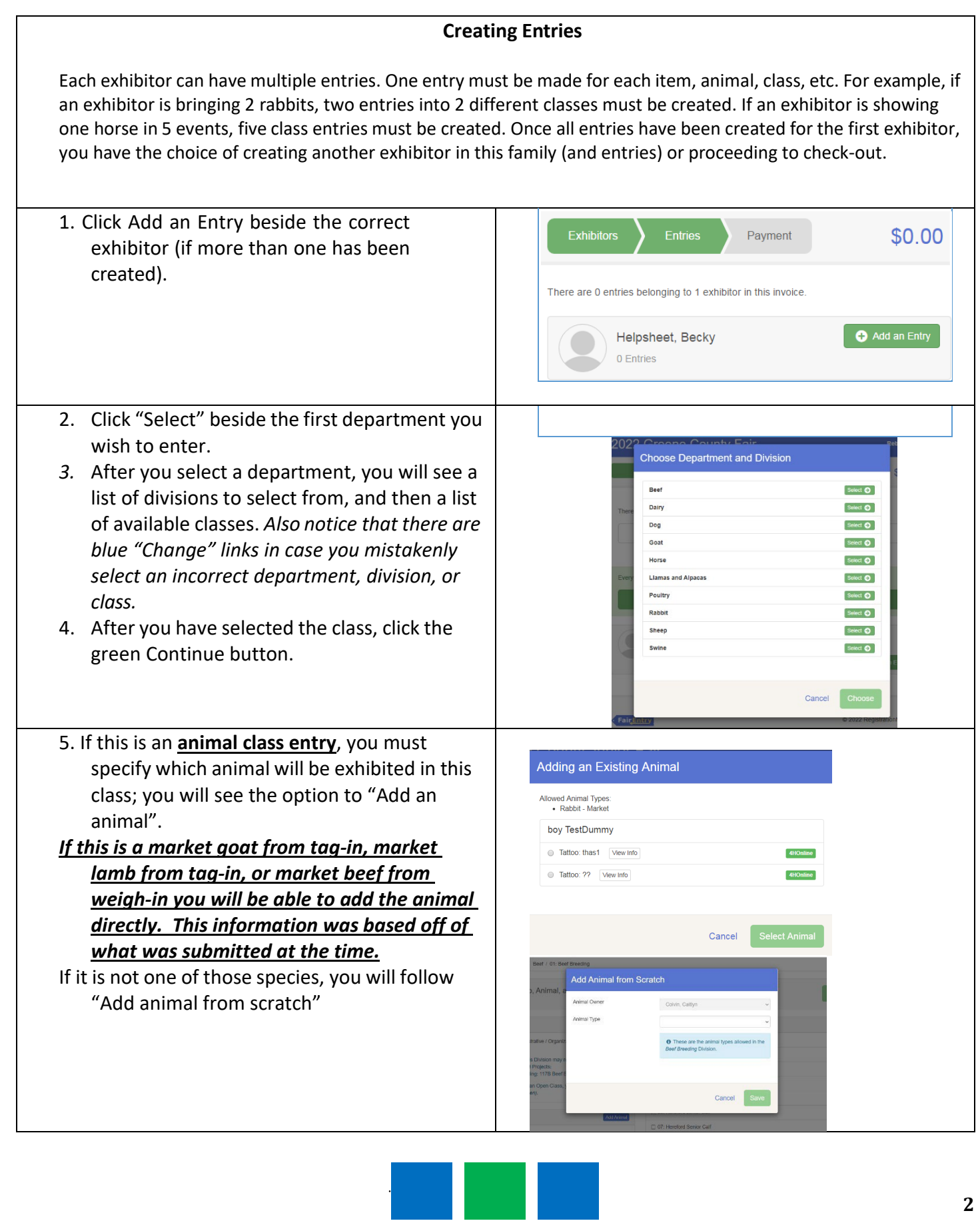

7. Any questions related to entry in this class will be next. Click Continue after answering those questions.

The Review screen allows you to double check this entry for accuracy and make any changes necessary. When the information is correct, click Continue and that class entry is complete.

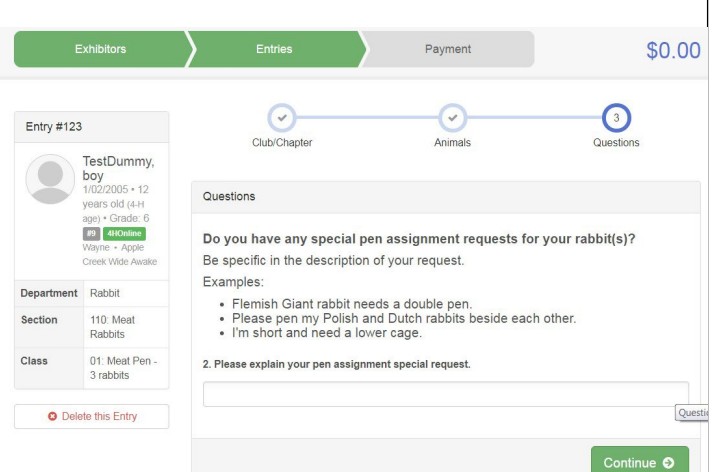

- 8. When each class entry is complete, you have 3 choices for what to do next:
	- a. If all class entries have been completed for one exhibitor, you can **Register another Exhibitor** in this family.
	- b. If this exhibitor has more class entries to make, you can **Add another Entry for this Exhibitor**. You will not be able to add another entry until the first one is approved so please complete all entries for each exhibitor before submitting.
	- c. If all entries for all exhibitors in the family have been completed, click **Continue to Payment** to finalize and submit your entries.

## **Adding a New Animal** Animal Type Market Beef (Steer & Heifer) **Birthdate** Breed Sex  $\odot$  Male **E** Female Tag  $*$ **Create and Add Animal** Cancel For Henry Clover:

Everything looks good!

Add another Entry

**O** Register another Exhibitor

O Continue to Payment

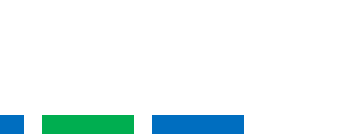

 $\qquad \qquad \ \ \, \boxplus$ 

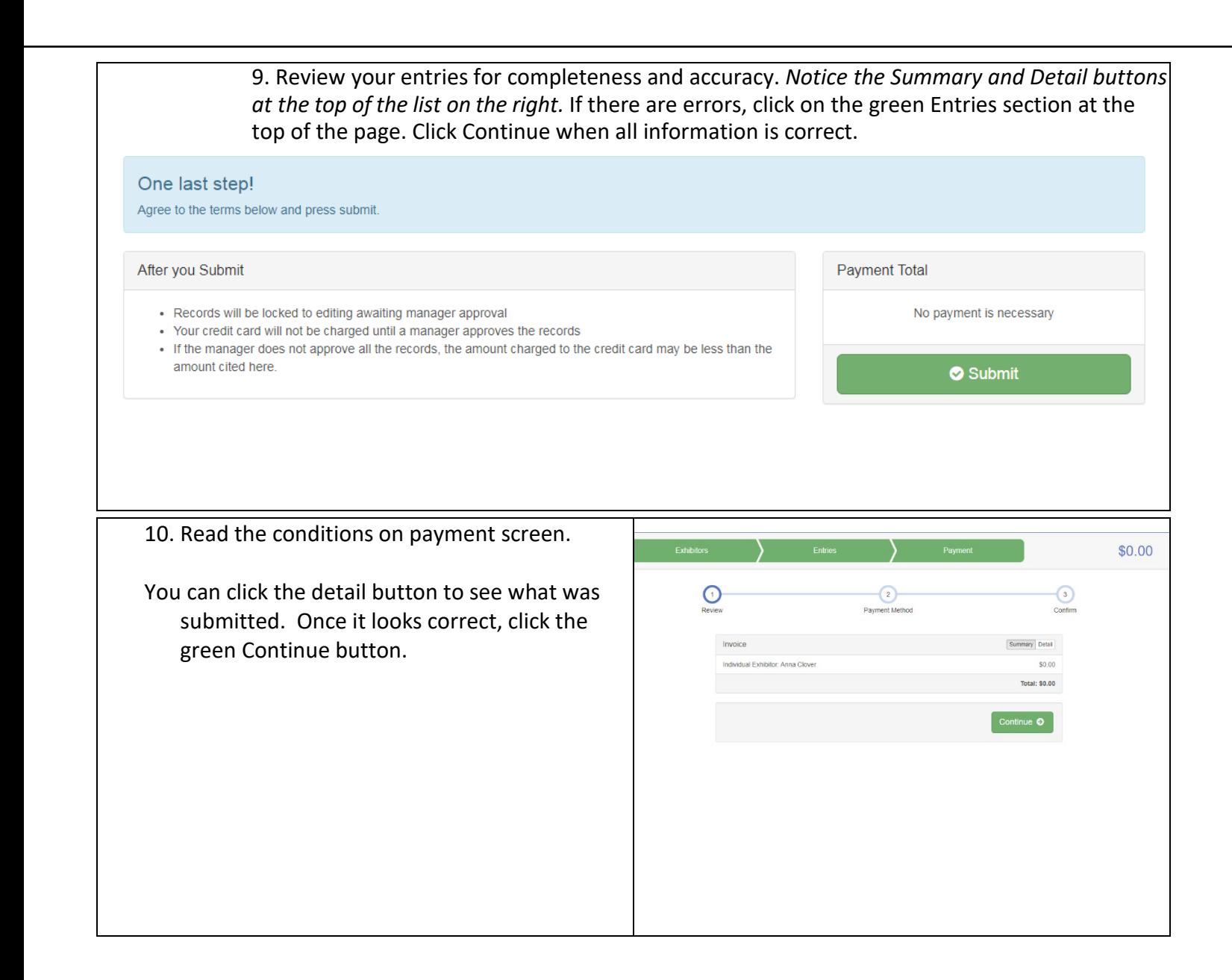

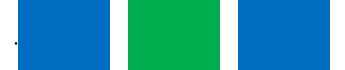

11. Read the information in the "After you Exhibitors Submit" section. Click Submit to finalize the Payment Method  $\odot$ entries for the exhibitors in this family. *After you click Submit, no changes are possible to*  One last step! *these entries.* fter you Submit Records will be locked to editing awaiting m<br>Your credit card will not be charged until a n<br>If the manager does not approve all the reco<br>amount cited here.

**12. Once you click submit – check your e-mail for a confirmation message listing your entries. If you don't receive an e-mail confirmation OR if you notice any errors– email our office ASAP to make the changes.** 

**Rejected entries need to be fixed and resubmitted by the deadline.**

**All Jr. Fair Entries are due in FairEntry by end of work day on July 5.**

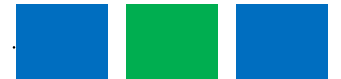

\$0.00

 $\odot$ 

No payment is ne

Payment Total